Cubase LEは、Steinberg社より供給された製品 のため、弊社ではサポート対象外となっておりま す。ご使用方法につきましては、Cubase LEのヘ ルプメニュー(PDFマニュアル)をご参照いただ きますようお願い致します。

## 目次

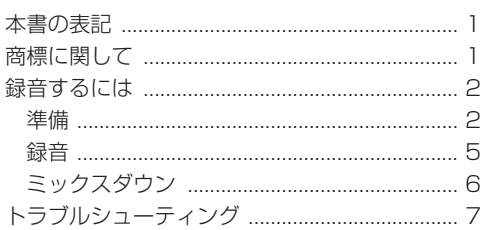

## 本書の表記

本書では、以下のような表記を使います。

- **º** パソコンのディスプレーに表示される文字を 《OK》のように《\_\_》で括って表記します。
- **º** 必要に応じて追加情報などを、「ヒント」、「メ モ」、「注意」として記載します。

### **ヒント**

本機をこのように使うことができる、といった ヒントを記載します。

#### **メ モ**

補足説明、特殊なケースの説明などをします。

#### **注 意**

指示を守らないと、人がけがをしたり、機器が 壊れたり、データが失われたりする可能性があ る場合に記載します。

## 商標に関して

- **º** TASCAMおよびタスカムは、ティアック株式 会社の登録商標です。
- **º** Microsoft, Windows, Windows XP, Windows 7, および Windows 8 は、米国およ びその他の国におけるMicrosoft Corporation の登録商標または商標です。
- Apple、Macintosh、Mac OS および MacOS X は、Apple Inc. の商標です。
- **º** CubaseとVSTは、Steinberg Media Technologies GmbH の登録商標です。ASIO はSteinberg Media Technologies GmbHの 商標です。
- **º** その他、記載されている会社名、製品名、ロゴ マークは各社の商標または登録商標です。

## 録音するには

Cubase LEはWindows XP、Windows 7、 Windows 8、Mac OS X とも、設定内容は同じ です。

以下の画面は、Windows 7 でUS-144MKIIを使 用した場合の例です。

### 準備

1. Cubase LEを起動し、《デバイス》メニューか ら《デバイスの設定...》を選択します。

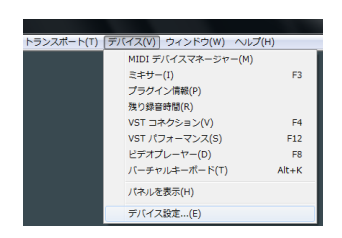

#### **メ モ**

Cubase LEを起動後、《プロジェクトアシスタ ント》画面が開いている場合には、右下にある 《キャンヤル》ボタンを押して閉じてください。

2.《デバイス設定》画面の左側の《VSTオーディ オシステム》をクリックし、右側の《ASIOド ライバ》プルダウンメニューから《US-122 MKII / US-144 MKII》を選択します。

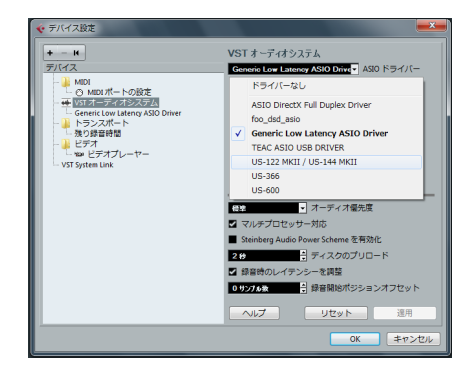

3. 以下のダイアログが表示されますので、《切**り** 換え》ボタンをクリックします。

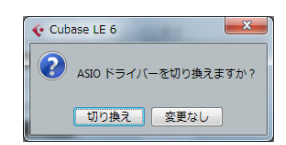

以下の画面が表示されます。

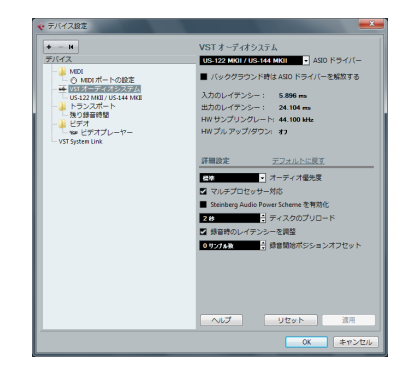

4.《デバイス設定》画面の左側の《US-122 MKII / US-144MKII》をクリックし、右側の《I/O》 ポートがUS-144MKIIのポートになっている ことを確認してください。 確認後、《OK》ボタンをクリックします。

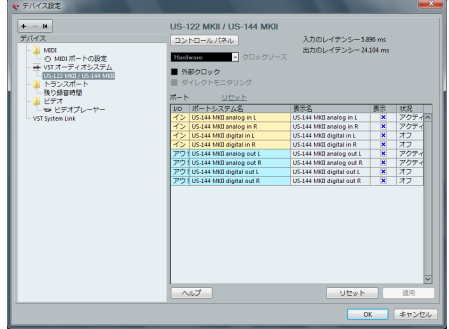

5.《デバイス》メニューから《VSTコネクション》 を選択します。

《入力》および《出力》タブの《デバイスポート》 がUS-144MKIIになっていることを確認して ください。

確認ができたらダイアログを閉じます。

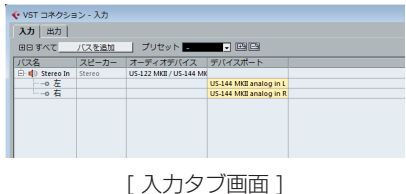

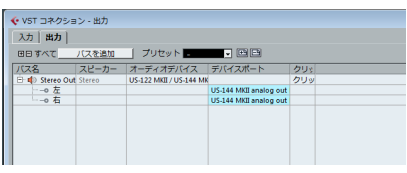

[ 出力タブ画面 ]

### **ヒント**

US-144MKIIのデジタル入出力をCubase LE の入出力として使用する場合は、《VSTコネクシ ョン》ダイアログの入力タブおよび出力タブで、 デジタル入出力を追加してください。

- **≠**《バスを追加》ボタンをクリックします。
- **≠** 以下のダイアログが表示されますので、構成 は《Stereo》、数は《1》に設定し、《OK》 ボタンを押します。

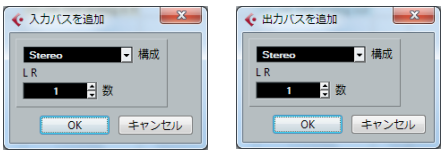

表示内容が以下のようになり、デジタル入出力 が使えるようになります。

| 出力<br>入力        |        |                         |                         |  |
|-----------------|--------|-------------------------|-------------------------|--|
| 田田 すべて バスを追加    |        | プリセット - コーコ 四日          |                         |  |
| <b>CX&amp;</b>  | スピーカー  | オーディオデバイス デバイスポート       |                         |  |
| E- di Stereo In | Stereo | US-122 MKII / US-144 MK |                         |  |
| --0 左           |        |                         | US-144 MKII analog in L |  |
| --0 右           |        |                         | US-144 MKII analog in R |  |
| Stereo In 2     | Stereo | US-122 MKII / US-144 MK |                         |  |
| --0 左           |        |                         | US-144 MKB digital in L |  |
| -0 右            |        |                         | US-144 MKB digital in R |  |

[ 入力タブ画面 ]

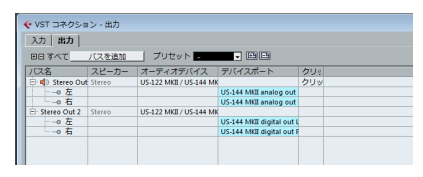

[出力タブ画面]

Cubase LEでは、同時に使用できるバスの 数に制限があります。詳細につきましては Cubase LEのヘルプメニュー(PDFファイル) をご参照ください。

6.《ファイル》メニューから《新規プロジェクト》 を選択し、表示される《プロジェクトアシスタ ント》ウィンドウから、希望のテンプレートを 選択します。

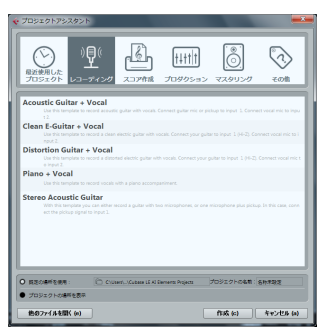

#### **メ モ**

テンプレートで《その他》→《Empty》を選 択した場合、《プロジェクト》メニューの《ト ラックを追加》項目を使って、オーディオトラ ックを追加してください。

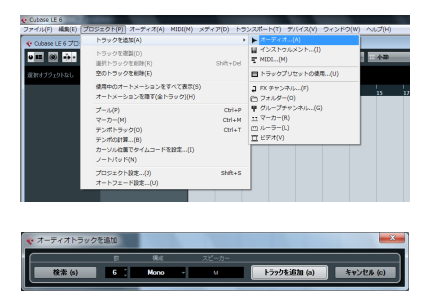

#### **メ モ**

選択したテンプレートによっては、《接続未決 定》の画面が表示されることがありますが、そ の場合、《割り当てポート》欄の《未接続》の 文字上をクリックして表示されるメニューか ら、割り当てたいポートを選んでください。

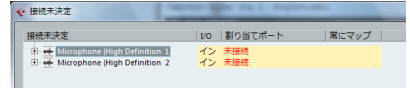

#### [ 接続未決定/未接続 ]

| 接続未決定                              |    |        | ■ 割り当てポート                | 常にマップ |
|------------------------------------|----|--------|--------------------------|-------|
| Microphone (High Definition 1)     | イン | イン 未接続 |                          |       |
| E ++ Microphone (High Definition 2 |    |        | 未接接                      |       |
|                                    |    |        | US-144 MKII analog in L  |       |
|                                    |    |        | US-144 MKII analog in R  |       |
|                                    |    |        | US-144 MKII digital in L |       |
|                                    |    |        | US-144 MKII digital in R |       |

<sup>[</sup> 接続未決定/メニュー選択 ]

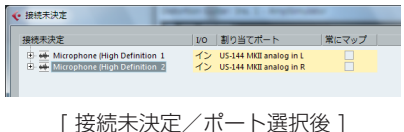

### **ヒント**

ボーカルやアコースティックギターなどをマイ ク1本で録音する場合は、モノトラックを作成 し、そこに録音します。ピアノをマイク2本で ステレオ録音したり、キーボードなどをステレ オライン入力で録音する場合は、ステレオトラ ックを作成し、そこに録音します。

### 録音

1. 録音するトラックを選択し、画面左の《インプ ットのルーティング》フィールドで入力バスを 選択します。

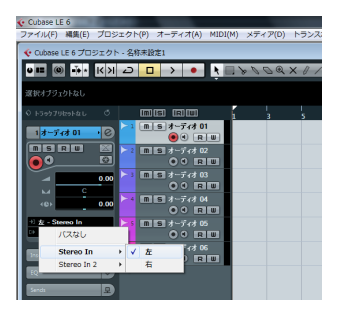

このとき、モニタリングオンボタンを押してお くと、入力をモニターすることができます。

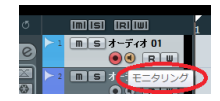

2. すべてのトラックの入力バス選択が終わった ら、録音を行うトラックの《録音可能》ボタン をクリックしてオン(赤く点灯)にします。

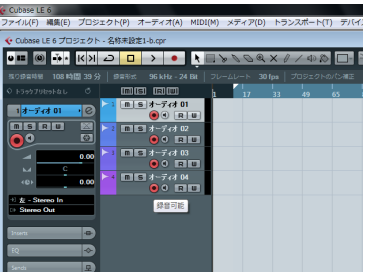

3. トランスポートの《録音》ボタンをクリックし て録音を開始します。

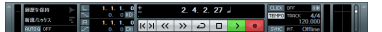

- 4. 緑音が終了したら《停止》ボタンをクリックし、 《録音可能》ボタンをクリックしてオフ(消灯) にします。 必要に応じて巻き戻しなどの操作を行います。
- 5. 上記の1. ~ 4.を繰り返して音を重ねていきま す。

### ミックスダウン

1. 左右のロケーターを動かして、ミックスダウン したい範囲を指定します。

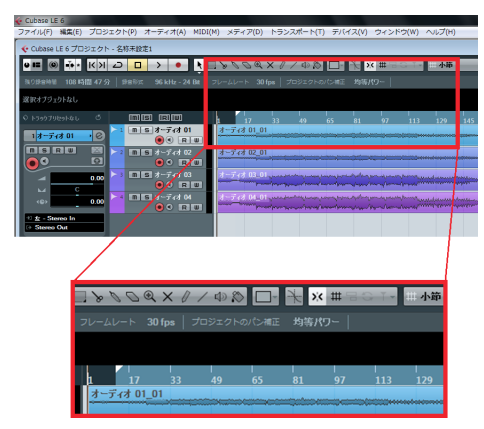

2.《ファイル》メニューから、《書き出し》→《オ ーディオミックスダウン》を選択します。

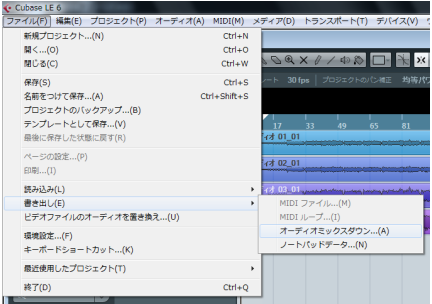

3.《オーディオミックスダウンの書き出し》画面 の各項目を設定し、《書き出し》ボタンをクリ ックします。

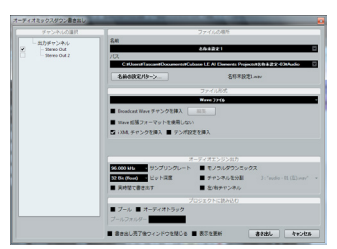

この画面では、書き出すファイルのファイル名、 保存場所、ファイルフォーマット、サンプリン グレート(サンプリング周波数)、ビット深度(ビ ットレート)などを設定します。

4. 書き出し中は、以下のような画面が表示されま す。

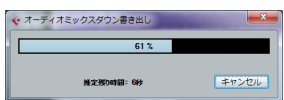

書き出しが終わったら、《オーディオミックス ダウンの書き出し》画面の《閉じる》ボタンを クリックして画面を閉じます。これで、ミック スダウンファイルが3.で設定した内容に従って 書き出されました。

## トラブルシューティング

本章では、Cubase LEを使った録音について、よ くある質問とその回答を紹介します。

- Q1:入力の設定はすべて終わったのですが、オー ディオトラックのメータが振れません。
- A1:トラックのモニタリングオンボタンが押され ていることを確認してください。

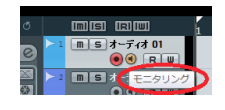

- Q2:2チャンネル同時にステレオ録音したいので すが?
- A2: 録音するトラックがステレオであるかを確認 し、録音するトラックを選んでください。 ステレオトラックが存在しない場合は、《プロ ジェクト》メニューから《トラックを追加》 →《オーディオ》を選択し、必要数のステレ オトラックをご用意ください。

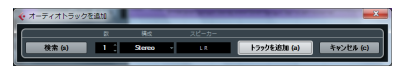

ステレオトラックのときは、下図のように入力 表示が《Stereo In》等の表示となります。

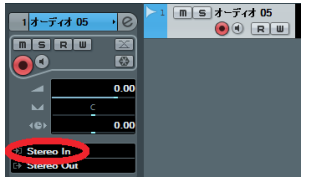

Q3:EQを使用したいのですが、効果がありません。 A3:VSTチャンネル設定等で、EQスイッチがオ ンになっているかどうか確認してください。

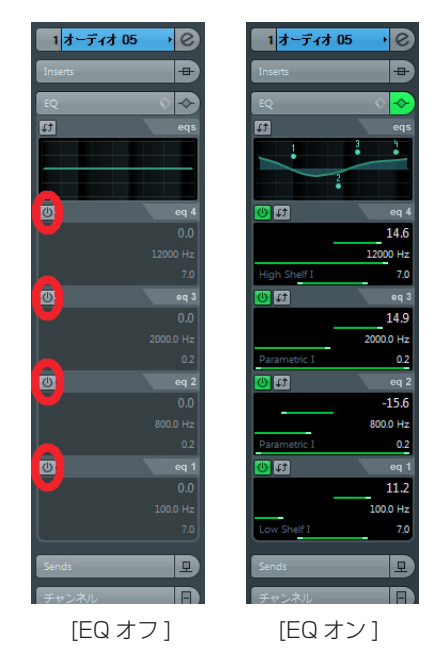

- Q4:3分位の曲をミックスダウンしてみたのです が、10秒程度しかできません。
- A4: 左右のロケーター範囲が、3分以上になって いることをご確認ください。

- Q5:ロケーター範囲が、ある範囲以上設定できま せん。
- A5:《プロジェクト》メニューから《プロジェク トの設定》を選択し、《プロジェクト設定》画 面内の《長さ》を調整してください。

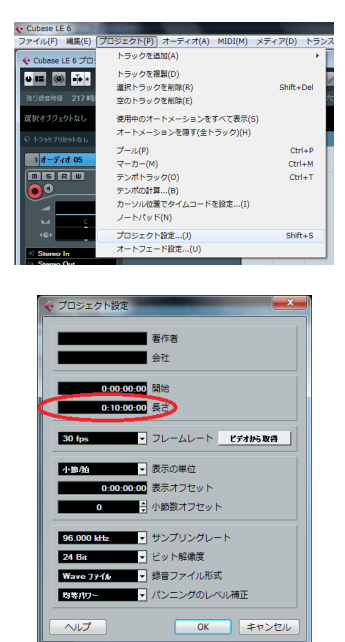

- Q6:ミックスダウンしたWAVファイルをCD化し ましたが、明らかにスピードが違います。
- A6:プロジェクト設定が、48kHzの設定になっ ていないでしょうか? 最終的にCD作成が目的であるならば、あらか じめ44.1kHzでの作業をお勧めいたします。 設定方法は、《プロジェクト》メニューから《プ ロジェクト設定》を選択し、《サンプリングレ ート》を《44,100Hz》に設定してください。

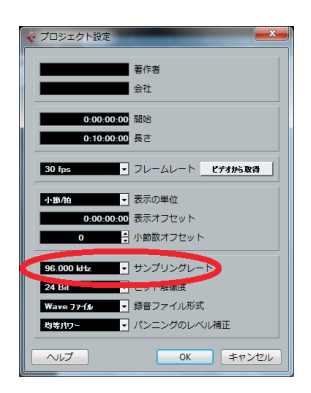

- Q7:入出力機器(楽器、マイク、モニターシステ ムなど)を接続したのですが何も聞こえません。
- A7:オーディオインターフェースの入力レベルが 上がっていることを確認してください。 入力がアナログの場合は、信号が入力される とシグナルインジケーターが点灯します。モ ニター(またはヘッドホン)のレベルが上が っていること、正しく接続されていることを 確認してください。

Q8:音が歪んで聞こえます。

A8:信号がオーバーロードしていないかどうか確 認してください。 アナログ入力信号の場合は、オーバーロードイ ンジケーターが時々赤色に点灯する程度が適正 レベルです。